## **Chase Bank Master Card Coding Instructions**

https://smartdata.jpmorgan.com/sdportal/home.view

- Sign In with your User ID and Password.
- Answer the security question.
- Click on Account Activity located in the top blue bar to get a drop down of choices.
- Click on Transaction Summary.

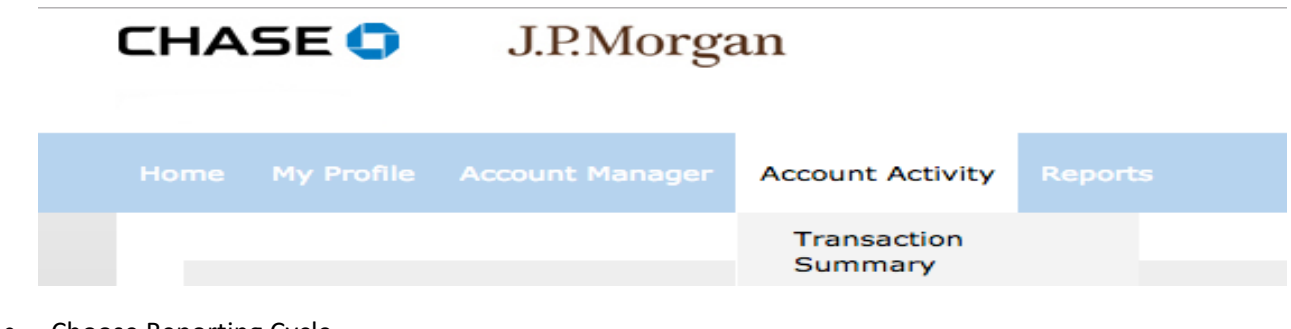

- Choose Reporting Cycle.
- Click on the down arrow to the right of Reporting Cycle.
- Select the appropriate timeframe from the dropdown list.

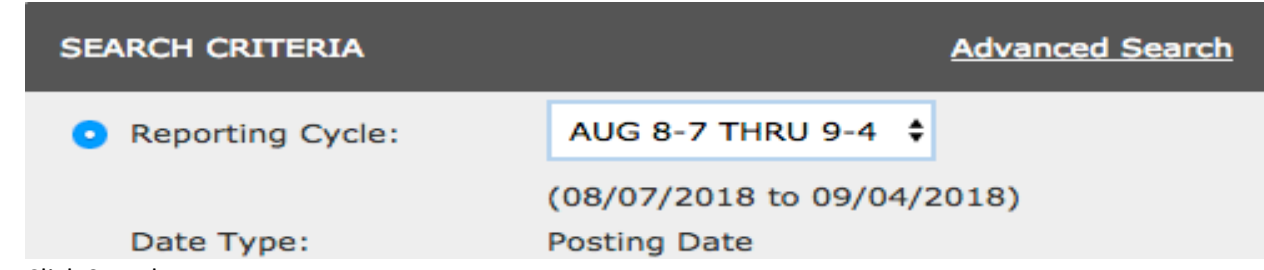

- Click Search.
- If you have any activity for that timeframe it will be displayed.

**Split Transaction = using more than one account or ASN # per description or purchase** 

Complete split transactions separately from transactions posting to one account. Follow steps 1 through 10 below for all split transactions.

1. Under the Search Results "Detail" column select the Split Transaction icon.

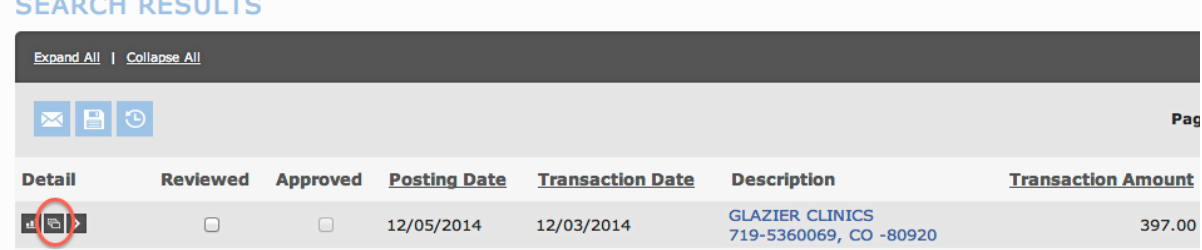

2. Key in the number of splits (# of accounts you are applying this purchase to) and click Add.

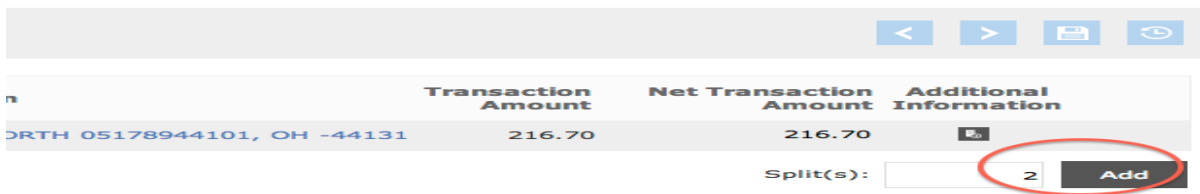

- 3. Complete the Description and Amount field for all splits. This description will appear later in the accounting reports.
- 4. The total of all splits and the Transaction Amount total should match when you're done.
- 5. Click the Save icon at the top or bottom of the screen to save your work.

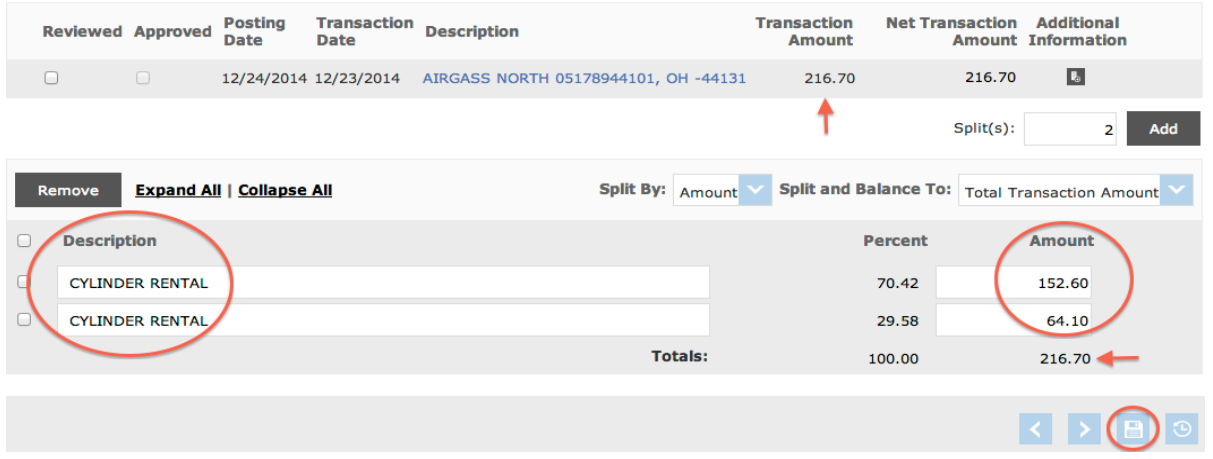

6. For each line of the split transaction click on ">" Accounting Detail to complete the Department and ASN# Description fields.

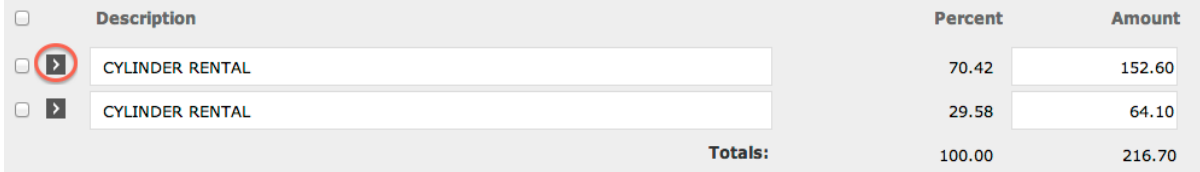

7. Click the Save icon at the top or bottom of the Split Detail screen to save your work.

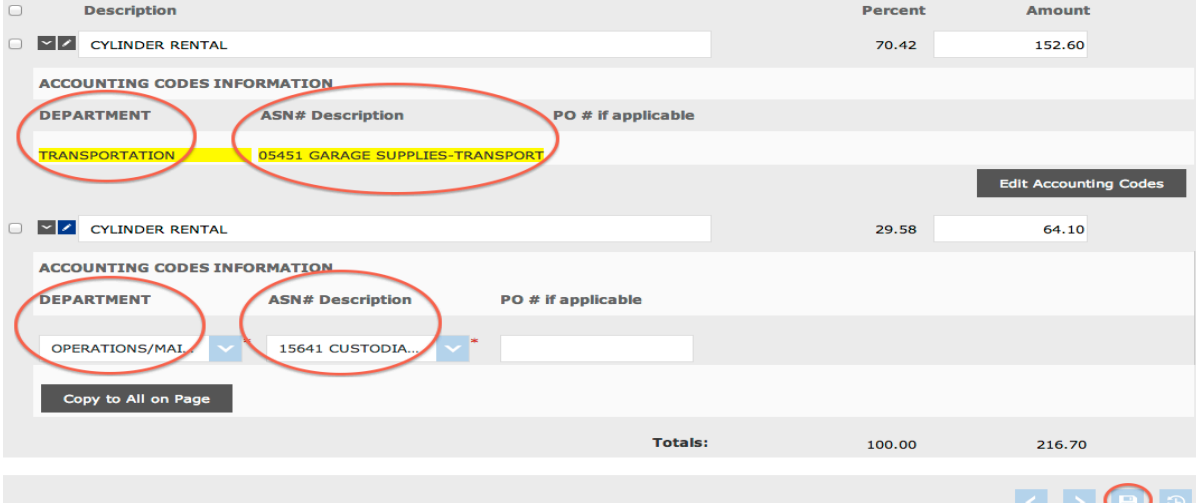

- 8. Review the screen, then click on the Reviewed box at the top of the Split Detail screen.
- 9. Click the Save icon at the top or bottom of the Split Detail screen to finalize the split transaction.

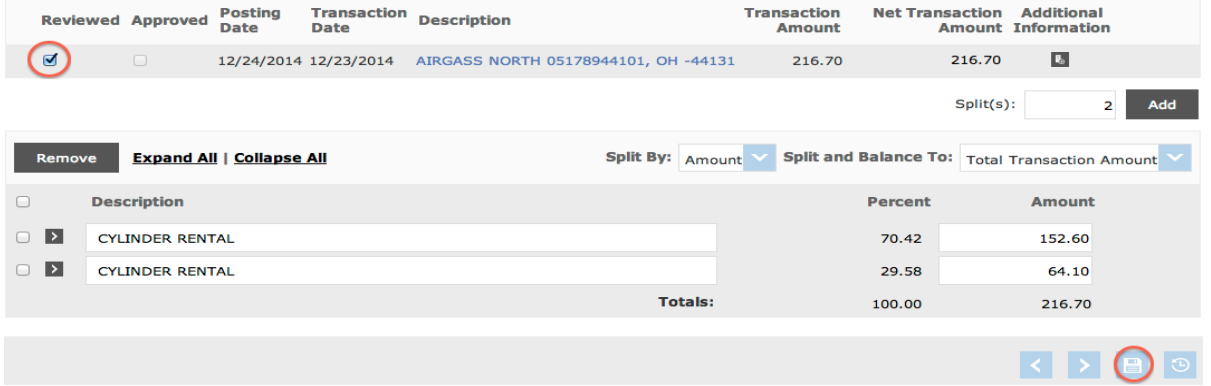

10. Click on Transaction Summary at the top of your screen to go back to your initial search results.

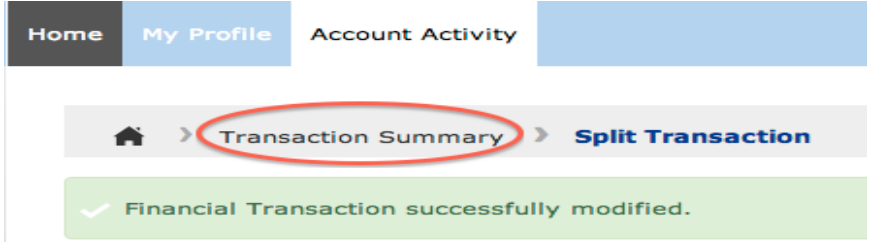

11. Repeat steps 1 through 10 for all split transactions.

## Follow Steps 1 through 5 below for transactions posting to only one account.

1. Under the Search Results "Detail" column select the ">" Accounting Detail icon next to the transaction you want to code.<br>SEARCH RESULTS

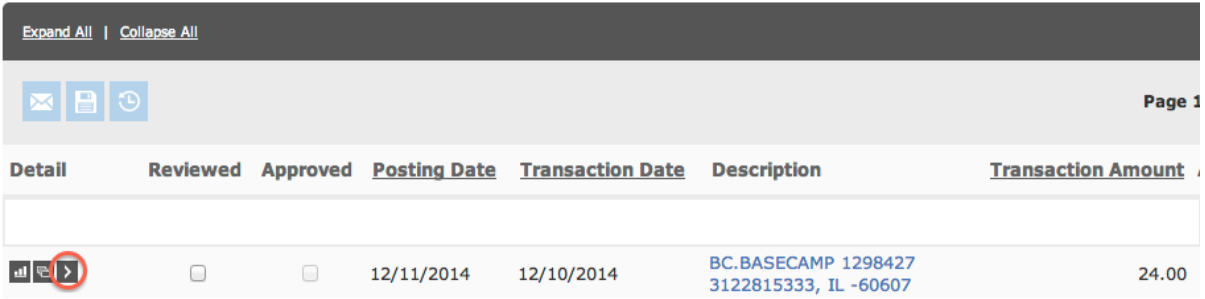

- 2. Click in the Expense Description field and type a short description of what was purchased. This description will appear later in the accounting reports.
- 3. Choose the appropriate Department and ASN # Description from the dropdown lists.
- 4. Please leave the PO# if applicable field blank.

5. Review your entry to be sure it is complete and correct. If so, click the Reviewed box.

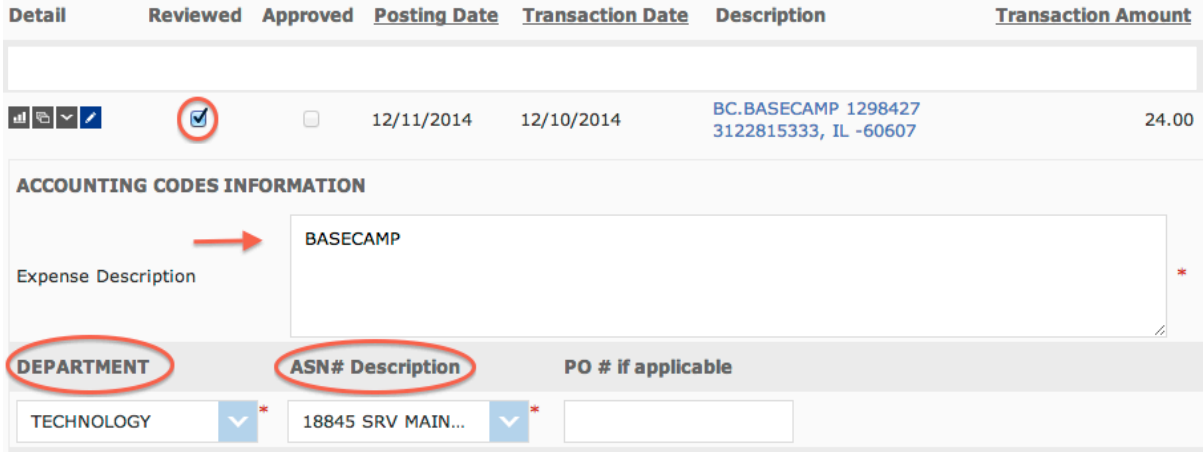

- 6. Complete steps 1 through 5 for all single account transactions on the page.
- 7. Click the Save icon at the top or bottom of the page to save your work for that page.

## **Print Monthly Master Card Report.**

1. Click on Reports > Run

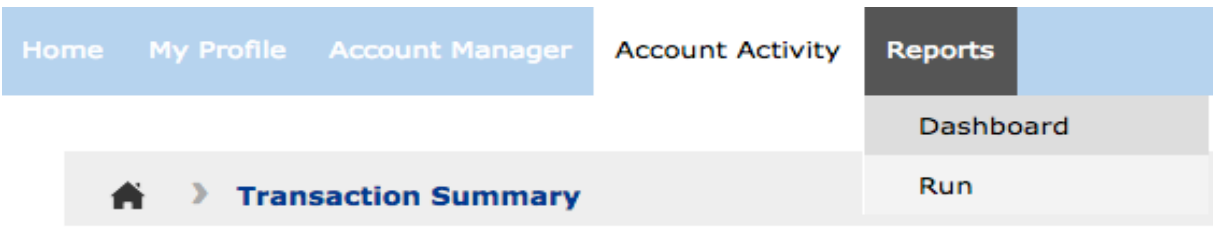

2. Click on Accounting and Reconciliation Reports > Accounting Code Detail.

Run

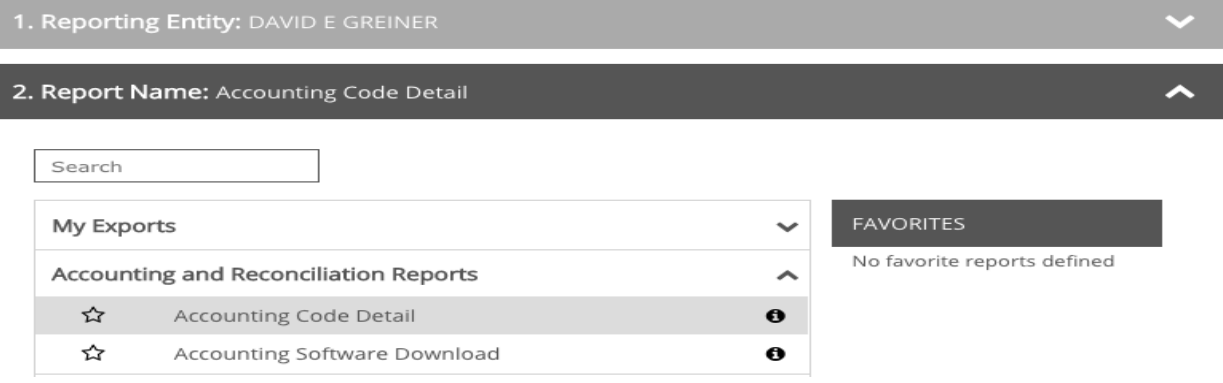

## 3. Mattawan Chart of Accounts is already selected.

 $C + D$ 

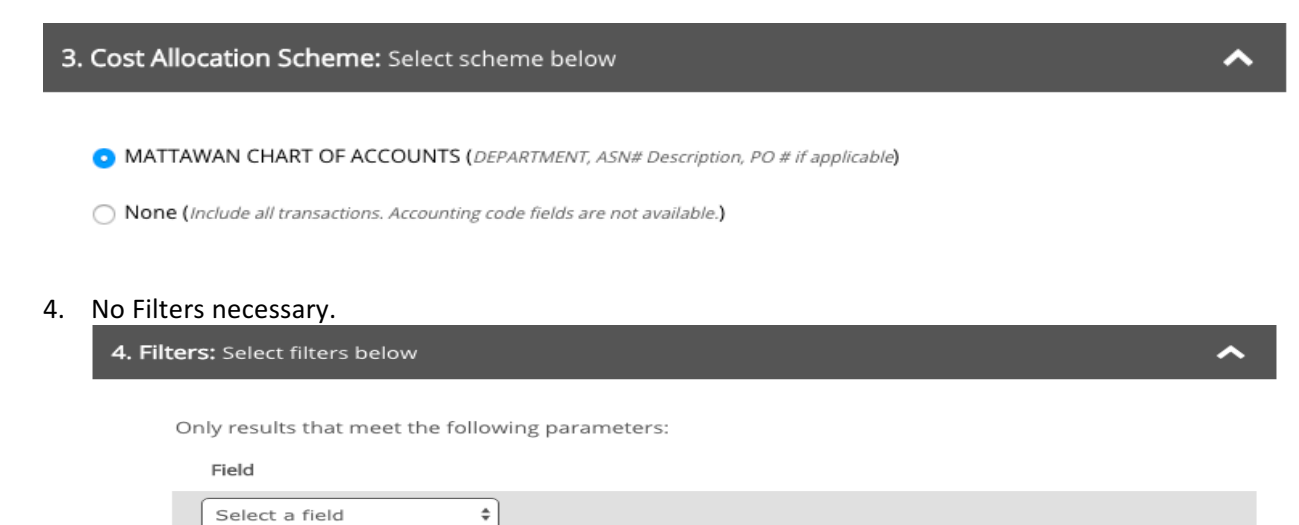

5. Under Criteria, check the Include Split Transactions box. This will print any account splits that you may have on the report. Otherwise, they are excluded from the report.

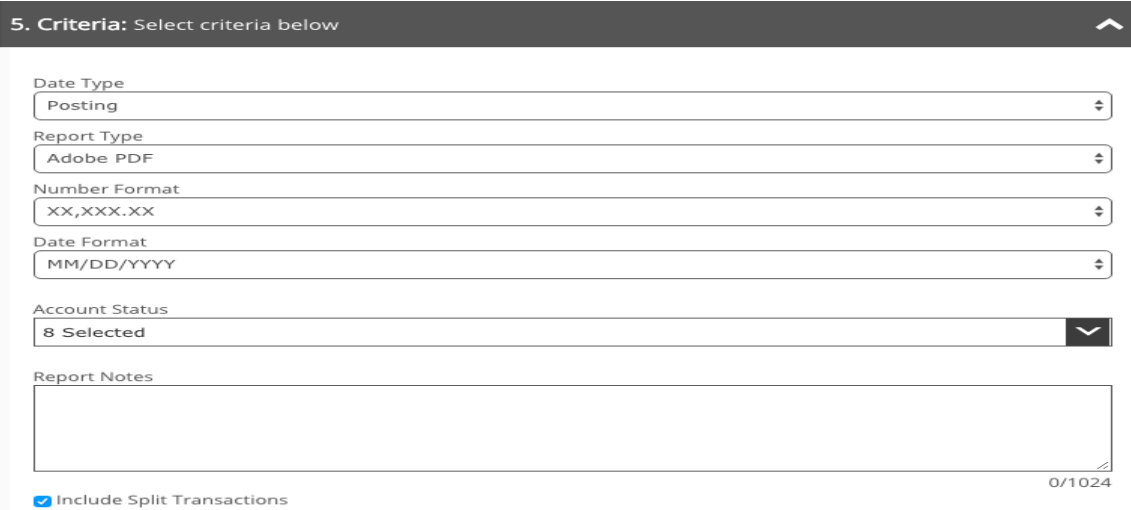

6. Choose to run the report based on Reporting Cycle. Use the drop-down bar to choose the cycle you just coded.

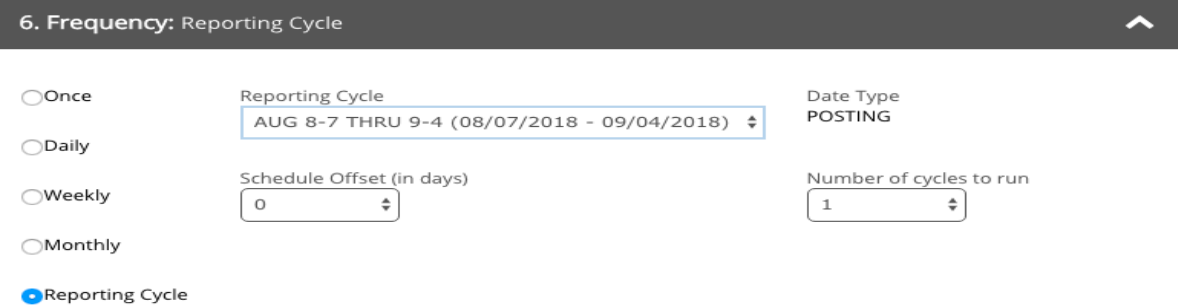

7. Confirm your email address and then click Submit Request

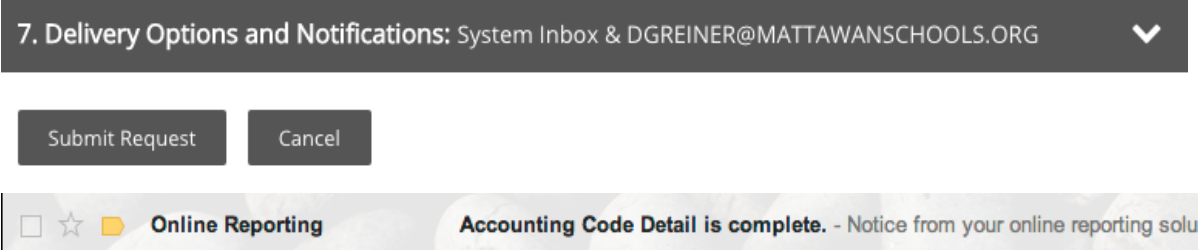

8. Download and print the report. You can also do this from the Dashboard page you are automatically redirected to. It will first be under Scheduled, then Completed once the export process is finished.

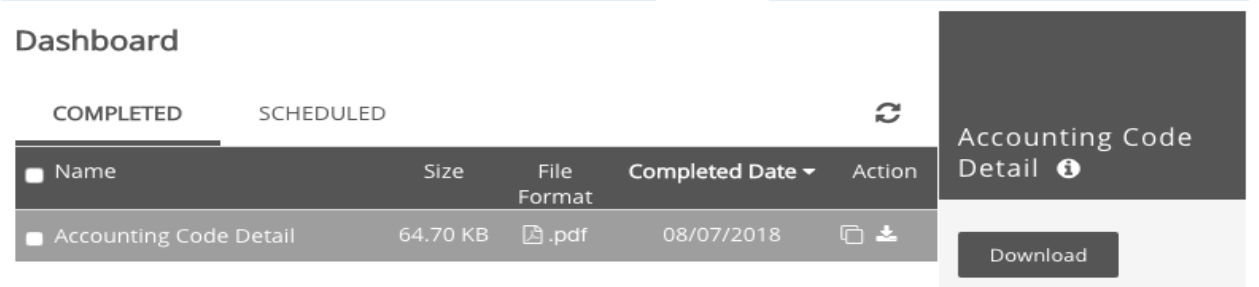

- 9. Logout of J.P. Morgan Chase SmartData.
- 10. Review and sign the report, attach your receipts, and send it to David Greiner in the Central Office.